## Adobe Apps on Creative Cloud

Adobe

Adobe ID Personal account

Enterprise ID

Choose an account for

## Downloading Adobe Apps on Your Personal Device:

- 1. Open the website: <u>https://www.adobe.com/</u>.
- 2. Select the **SIGN IN** button in the top right corner.
- 3. Choose to **CONTINUE WITH GOOGLE**.
- 4. If prompted, choose **ENTERPRISE ID**.
- 5. Click on the apps button, "the waffle", in the upper right-hand corner and choose **CREATIVE CLOUD**.
- 6. In the center of your page, you will see the most popular Adobe programs listed. To see all of the programs, choose VIEW ALL.

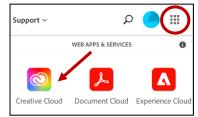

Mobile

🔲 Web

| Ps Photoshop 📕 Acrobat DC 🖪 Illustrator Pr | Premiere Pro 🔞 Creative Cloud 😽 Vi | ew all |
|--------------------------------------------|------------------------------------|--------|
|--------------------------------------------|------------------------------------|--------|

- 7. In the center of the screen, you can choose the type of product you wish to view.
- For desktop programs, you will select INSTALL and follow the prompts on the screen. For web-based programs, you will select LAUNCH and the website will automatically open in a new tab.

| Ps Photoshop 🖵 🗌                                   | <b>Sp</b> Spark                                                     | [] 🗆   |
|----------------------------------------------------|---------------------------------------------------------------------|--------|
| Create beautiful graphics, photos and art anywhere | Create stunning graphics, web pages, and video stories - in minutes |        |
| Install                                            |                                                                     | Launch |